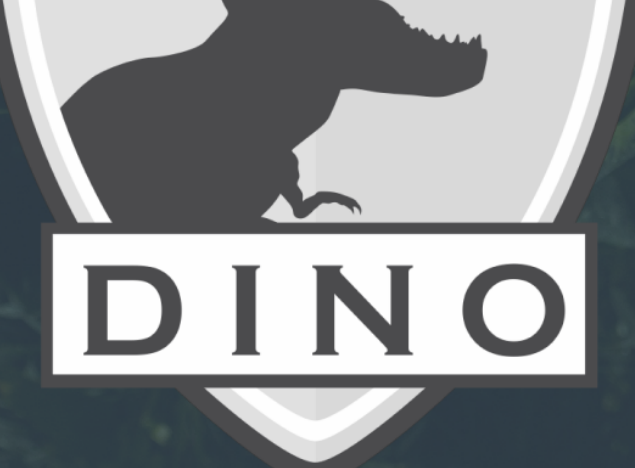

# Manual do Usuário

Versão 1.1.0

## *Sumário*

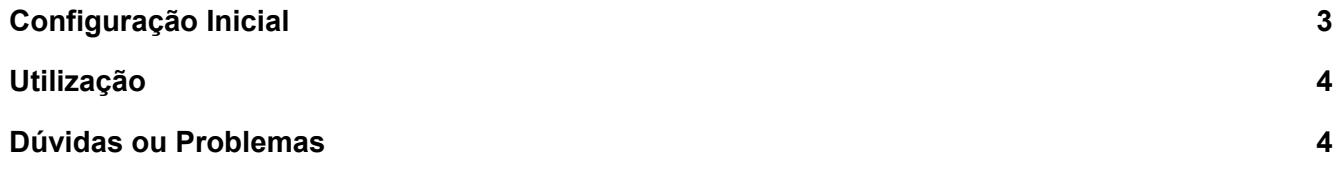

### <span id="page-2-0"></span>*Configuração Inicial*

Para utilizar o DINO pela primeira vez, siga os passos a seguir:

- 1. Conecte primeiramente uma extremidade do cabo de rede na porta Ethernet do dispositivo, no local (1) indicado na Figura 1.
- 2. Conecte a outra extremidade do cabo de rede a uma das portas "LAN" disponíveis no seu roteador. A Figura 2 mostra um esquemático de como a conexão deve ser feita.
- 3. Conecte no local (2) indicado na Figura 1 a fonte de energia disponibilizada.
- 4. Conecte a fonte de energia a uma tomada.
- 5. Após o dispositivo ligar, certifique-se de que um LED verde e um LED laranja estão piscando na porta de rede do dispositivo.
- 6. Aguarde aproximadamente 5 minutos para que o dispositivo termine de iniciar e configurar a rede padrão.

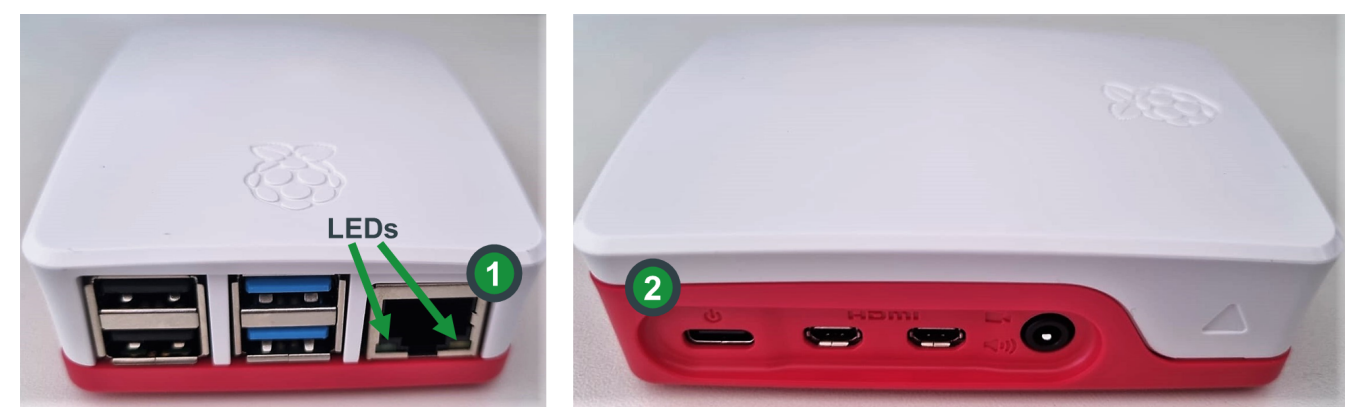

Figura 1: Porta de rede (1) e porta de energia (2) no DINO. Os LEDs indicados na figura acendem e piscam quando o cabo de rede está conectado corretamente.

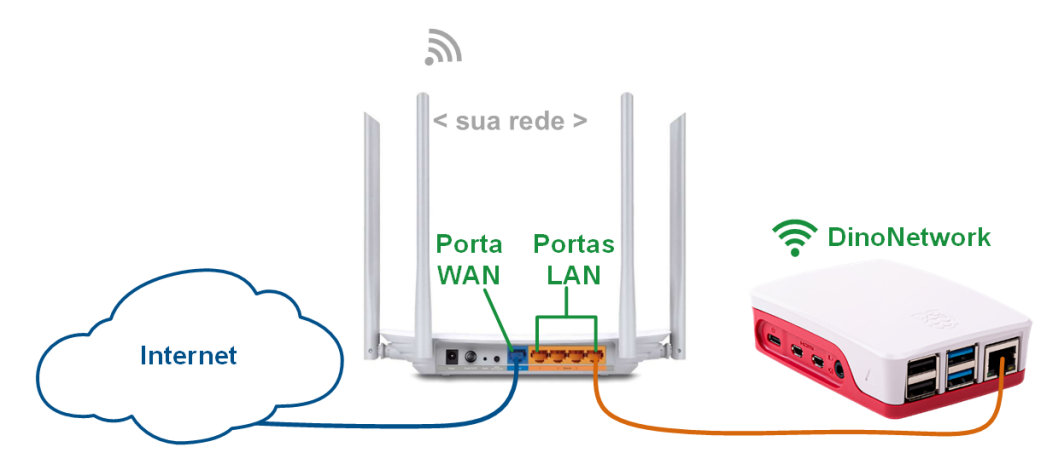

Figura 2: Configuração final das conexões de rede.

#### <span id="page-3-0"></span>*Utilização*

Após a configuração inicial, a rede padrão *DinoNetwork* estará pronta para uso. O sistema leva em torno de **5 minutos** para inicializar completamente. Para modificar o nome da rede e a senha, caso seja o seu interesse, entre em contato com a nossa equipe.

Siga os seguintes passos para utilizar a rede *DinoNetwork*:

- 1. Com o equipamento que deseja usar para acessar a Internet (por ex. tablet, smartphone, desktop, laptop), busque a rede *DinoNetwork* e clique nela para se conectar.
- 2. Digite a senha padrão *dino1234*.
- 3. Aguarde o surgimento do status "Conectado"\*.

#### **FIM! O seu DINO está pronto para uso!**

**\*Obs.:** Caso a tentativa de conexão detalhada acima falhar, não se preocupe, o sistema pode não ter terminado de inicializar ainda, aguarde mais um minuto e tente novamente.

#### <span id="page-3-1"></span>*Dúvidas ou Problemas*

Em caso de dúvidas ou problemas, entre em contato com a nossa equipe:

**E-mail**: [labgen@id.uff.br](mailto:labgen@id.uff.br) **Telefone**: 21 98096 0305